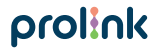

# **Quick Installation Guide**

Smart bulb

**Version 1.20 (English | Indonesian)**  Model No: DS-3605

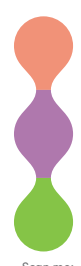

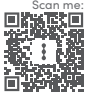

## **1 Package Contents**

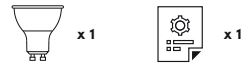

Notes:

- The picture illlustrations in this document may differ from actual product.
- If your package does not contain any of the above items, please contact your seller immediately.

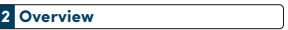

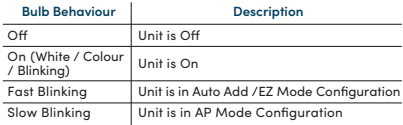

## **2 Overview**

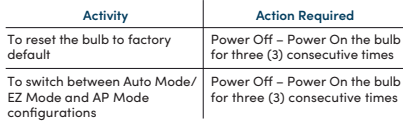

## **3 Installation**

- **A. Preparation**
	- 1. Place the Smart Bulb and Phone within three feet of the router

#### Notes:

- Make sure the phone is connected to the router through a 2.4GHz wireless network.
- Smart Bulb is operating only at 2.4GHz Wireless N Standard (Support WPA OR WPA2 only).

 2. Download, install and create an account through the Prolink mEzee App. You can scan the QR code below to download from Google Store or Apple App Store. Alternatively, search for "mEzee".

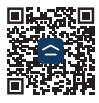

For Google Assistant / Amazon Alexa users:

- Step 1. Complete the steps in this Quick Installation Guide.
- Step 2. Setup guide for Google Home and Amazon Alexa are available at *https://prolink2u.com/products/ds-3605,* under downloads tab.

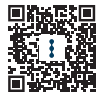

- **B. Setting up the Smart Blub**
- 1. Plug the Smart Bulb into an GU10 base socket and switch it on.
- 2. Launch the mEzee App and login with your account.
- 3. Confirm that the physical unit Smart Bulb is blinking fast, otherwise Power-Off Power-On three (3) consecutive times.
- 4. Tap **Add Device** or + on the top right-hand corner.
- 5. If the Bluetooth on your mobile phone is switched On, proceed with **Method A**. If your mobile device does not have Bluetooth, proceed with **Method B**.

#### **Method A: Auto Add Configuration**

- 1. Upon tapping **Add Device** or + from main screen, the app will start to discover devices.
- 2. Tap **Add**.

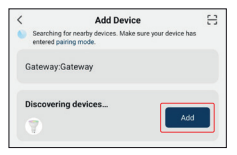

3. Select your **2.4GHz Wi-Fi Network**, enter the **2.4GHz Wi-Fi password**, and tap **Next**.

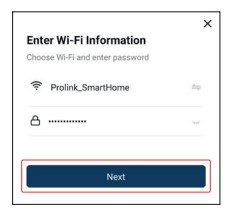

4. Once connected, proceed to name this device for easy reference and tap **Done**.

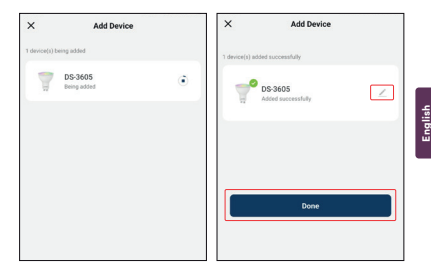

#### **Method B: AP Mode Configuration**

1. Select **Smart Lighting** and tap **DS-3605**.

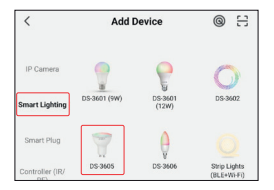

- 2. Toggle the top right-hand option to **AP Mode** if it shows otherwise.
- 3. Ensure that the Smart Bulb is blinking slowly. Otherwise, Power On and Off 3 consecutive times.

- 4. Check **"Confirm the indicator is blinking slowly"** box, and tap **Next**.
- 5. Select your **2.4GHz Wi-Fi Network**, enter the **2.4GHz password** and tap **Next.**

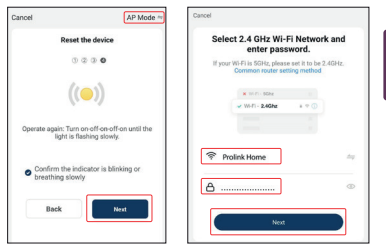

6. Tap **Go to Connect** and connect your mobile phone to PROLiNK-XXXX or SmartLife-XXXX SSID. If you get prompted with **"Internet may not be available"** (for Android user) or **"No Internet"** (for iOS user), tap **Connect** and return back to the App.

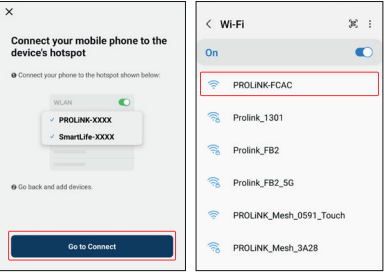

7. Once connected, proceed to name this device for easy reference and tap **Done**.

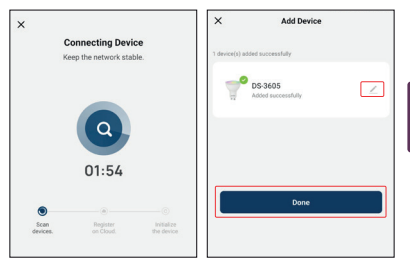

Note : Screenshot may be updated without prior notice.

## **4 Frequently Asked Questions**

**How can I share the Smart Bulb access with family and friends?**

Sharing of Smart Bulb access with family and friends can be done using the mEzee app. Tap the "•••" button found on the top right for advanced settings, and tap the "Share Device" button followed by the "Add Sharing" button to grant or revoke sharing permissions.

Note that all users will need to have a registered account on the mEzee app in order to gain access to the Smart Bulb.

#### **How many Smart Bulb can I control?**

The mEzee app can control an up to up to 200 smart home devices including cameras for multiple locations. However, your router may have a limitation on the number of devices connected to it.

#### **How do I rename the Smart Bulb?**

On the main device list on the mEzee app, tap on the DS-3605 you wanted to rename and "•••" button found on the top right for advanced settings, and tap "DS-3605" found on the top to edit.

#### **What should I do when my Smart Bulb appears offline or undetected?**

Ensure that your Wi-Fi router is working and move your Smart Bulb closer to the it. Subsequently, check that you have the latest firmware version by clicking "Check for firmware update" in your device settings using the mEzee app.

#### **Can I use the Smart Bulb if my Wi-fi/ internet is down?**

Smart Bulb need to be connected to your home Internet if you want to use them remotely.

#### **What should I do if I am unable to connect my Smart Bulb due to the location of my router?**

You may consider adding a Prolink Wi-fi Extender to enhance and extend the Wi-fi coverage.

## **1 Isi Kemasan**

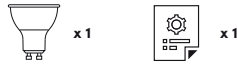

Catatan:

- 1. Gambar Ilustrasi dalam dokumen ini mungkin tampak berbeda dari produk yang sebenarnya.
- 2. Jika salah satu item yang disebutkan di atas tidak termasuk dalam paket Anda, silakan segera berkonsultasi dengan seller Anda.

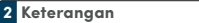

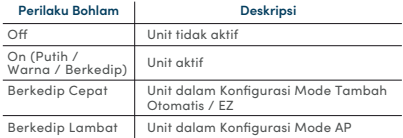

## **2 Keterangan**

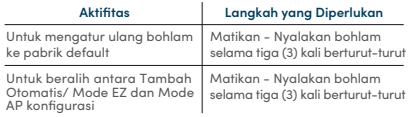

## **3 Instalasi**

- **A. Persiapan**
	- 1. Tempatkan Smart Bulb dan Telepon dalam jarak tiga kaki dari router.

#### Catatan:

- Pastikan ponsel terhubung ke router melalui 2.4GHz jaringan nirkabel.
- Smart Plug hanya beroperasi pada Wireless N 2.4GHz. (Mendukung WPA ATAU WPA2 saja)

 2. Unduh, instal, dan buat akun melalui Aplikasi Prolink mEzee. Anda dapat memindai kode QR di bawah ini untuk mengunduh dari Google Store atau Apple App Store. Atau, cari "mEzee".

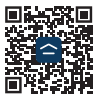

Untuk pengguna Google Assistant / Amazon Alexa: Langkah 1. Selesaikan langkah-langkah dalam Panduan Instalasi Cepat ini.

Langkah 2. Panduan pengaturan untuk Google Home dan Amazon Alexa adalah tersedia di *https://prolink2u.com/products/ds-3605,* di bawah tab unduhan.

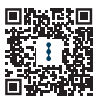

#### **B. Pengaturan Smart Blub**

- 1. Colokkan Smart Bulb ke soket dasar E14 dan nyalakan.
- 2. Luncurkan Aplikasi mEzee dan login dengan akun Anda.
- 3. Konfirmasikan bahwa unit fisik Smart Bulb berkedip cepat, jika tidak Power-Off Power-On tiga (3) kali berturut-turut.
- 4. Ketuk **Add Device** atau + di pojok kanan atas.
- 5. Jika Bluetooth pada ponsel Anda diaktifkan, lanjutkan dengan **Metode A**. Jika perangkat seluler Anda tidak memiliki Bluetooth, lanjutkan dengan **Metode B**.

#### **Metode A: Auto Add Configuration**

- 1. Setelah mengetuk **Add Device** atau **+** dari layar utama, tombol aplikasi akan mulai menemukan perangkat.
- 2. Ketuk **Add**.

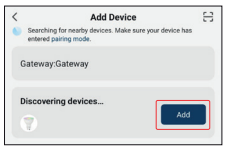

3. Pilih nama **Jaringan Wi-Fi 2.4GHz** Anda, masukkan  **Kata sandi Wi-Fi 2.4GHz**, dan ketuk **Next**.

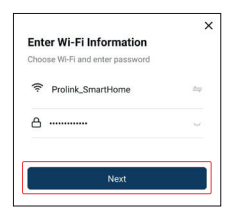

4. Setelah terhubung, lanjutkan dengan memberi nama perangkat ini agar mudah referensi dan ketuk **Done**.

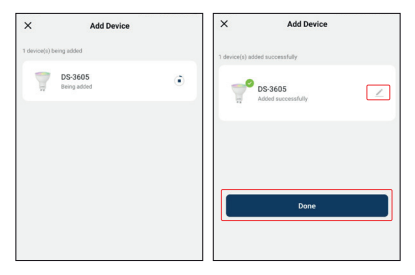

#### **Metode B: AP Mode Configuration**

1. Pilih **Smart Lighting** dan ketuk **DS-3605**.

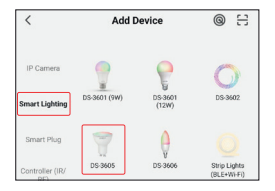

- **Indonesian** Indonesian
- 2. Alihkan opsi kanan atas ke **AP Mode** jika ditampilkan jika tidak.
- 3. Pastikan Smart Bulb berkedip perlahan. Jika tidak, Power On dan Off 3 kali berturut-turut.

- 4. Centang **"Confirm the indicator is blinking slowly"** dan ketuk **"Next"**.
- 5. Pilih **Jaringan Wi-Fi 2.4GHz** Anda, masukkan **password 2.4GHz** dan ketuk **"Next"**.

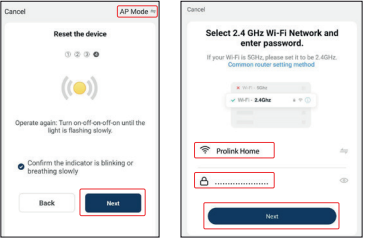

6. Ketuk **Go to Connect** dan sambungkan ponsel Anda ke PROLiNK-XXXX atau SmartLife-XXXX SSID. Jika Anda mendapat pesan **"Internet may not be available"** (untuk pengguna Android) atau **"No Internet"** (untuk pengguna iOS), ketuk **Connect** dan kembali ke Aplikasi.

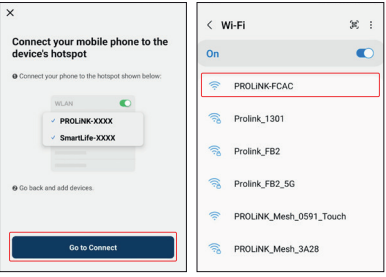

7. Setelah terhubung, lanjutkan dengan memberi nama perangkat ini agar mudah referensi dan ketuk **Done**.

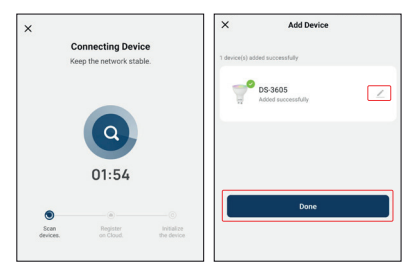

Catatan: Tangkap layar diperbarui tanpa pemberitahuan sebelumnya.

#### **Bagaimana cara berbagi akses Smart Bulb dengan keluarga dan teman?**

Berbagi akses Smart Bulb dengan keluarga dan teman dapat dilakukan menggunakan aplikasi mEzee. Ketuk tombol "•••" yang ada di bagian atas kanan untuk pengaturan lanjutan, dan ketuk tombol"Share Device" diikuti dengan tombol "Add Sharing" untuk memberikan atau mencabut berbagi izin. Perhatikan bahwa semua pengguna harus memiliki akun terdaftar aplikasi mEzee untuk mendapatkan akses ke Smart Bulb.

#### **Berapa banyak Smart Bulb yang dapat saya kendalikan?**

Aplikasi mEzee dapat mengontrol hingga 200 rumah pintar perangkat termasuk kamera untuk beberapa lokasi. Namun, router Anda mungkin memiliki batasan jumlah perangkat terhubung dengannya.

#### **Bagaimana cara mengganti nama Smart Bulb?**

Pada daftar perangkat utama di aplikasi mEzee, ketuk DS-3605 Anda ingin mengganti nama dan tombol "•••" ditemukan di kanan atas untuk pengaturan lanjutan, dan ketuk "DS-3605" yang ditemukan di atas sunting.

#### **Apa yang harus saya lakukan ketika Smart Bulb saya terlihat offline atau tanpa diketahui?**

Pastikan router Wi-Fi Anda berfungsi dan pindahkan Smart Bulb lebih dekat. Selanjutnya, periksa apakah Anda memilikinya versi firmware terbaru dengan mengklik "Check for firmware update" di pengaturan perangkat Anda menggunakan aplikasi mEzee.

## **4 Pertanyaan yang Sering Diajukan**

#### **Bisakah saya menggunakan Smart Bulb jika Wi-fi/internet saya mati?**

Smart Bulb harus terhubung ke Internet rumah Anda jika Anda ingin menggunakannya dari jarak jauh.

#### **Apa yang harus saya lakukan jika saya tidak dapat menghubungkan Smart Bulb saya karena ke lokasi router saya?**

Anda dapat mempertimbangkan untuk menambahkan Prolink Wi-fi Extender untuk meningkatkan dan memperluas jangkauan Wi-fi.

### **KETENTUAN GARANSI***(for Indonesia region only)*

prolink

Kami mengucapkan terima kasih atas kepercayaan Anda memilih produk kami dan selaku distributor di Indonesia, kami memberikan garansi produk selama 1 (satu) tahun.

- 1. Garansi Hanya Berlaku Jika:
	- a. Diisi dengan jelas, lengkap dan benar.
	- b. Jika telah dikirimkan dan diterima oleh PT. Prolink Intidata Nusantara.
	- c. Memperlihatkan kartu garansi asli dan nota pembelian pada saat klaim service.
- 2. Garansi Tidak Berlaku Apabila:
	- a. Kerusakan yang disebabkan oleh, kelalaian pemakai, bencana alam, kebakaran, tegangan listrik yang terlalu tinggi / rendah, terkena cairan.
	- b. Kerusakan yang diakibatkan karena transportasi / pengiriman, pemasangan / pengoperasian yang tidak sesuai dengan buku petunjuk, penyambungan dengan alat lain.
	- c. Barang yang diservice tidak sesuai dengan kartu garansi.
	- d. Serial number rusak / robek / tidak ada.
- 3. Ruang Lingkup Garansi:
	- a. Garansi hanya mencakup bagian-bagian / komponen perangkat keras dari konfigurasi standar yang terdapat pada spesifikasi produk sesuai dengan faktur.
	- b. Standart garansi, Barang yang akan di service di kirimkan ke service center kami oleh user.

**Daftarkan secara online untuk jaminan produk Anda di www.prolink2u.com**

\*Biaya pengiriman ditanggung pembeli

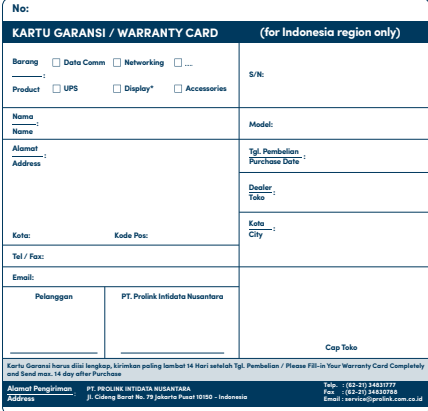

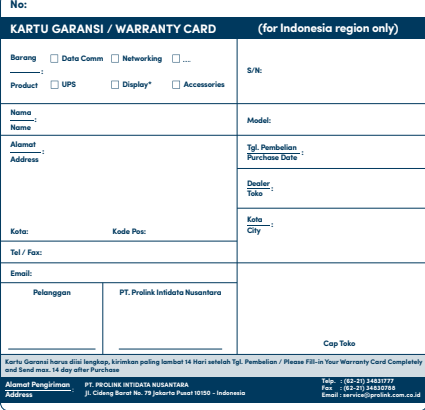

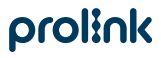

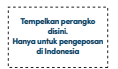

**Kepada Yth. Customer Service PT. PROLINK INTIDATA NUSANTARA JI. Cideng Barat No. 79 Jakarta Pusat 10150 - Indonesia**

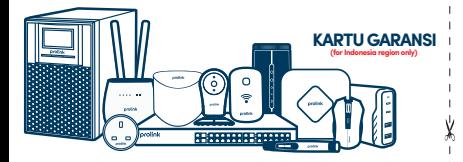

#### **Worldwide Customer Care Centers**

**INDONESIA Office** PT PROLINK INTIDATA NUSANTARA

Walk-In : Jl. Cideng Barat No. 79, Jakarta Pusat 10150, Indonesia.

Telephone : +62 21 3483 1777

Email Support : support.id@prolink2u.com

#### **MALAYSIA Office**

FIDA SYSTEMS (M) SDN BHD<br>Walk-In 129 Jalan US : 29 Jalan USJ 1/31, 47600 Subang Jaya, Selangor Darul Ehsan, Malaysia. Telephone : +60 3 8024 915<br>Email Support : support my@pi Email Support : support.my@prolink2u.com

#### **SINGAPORE Office**

FIDA INTERNATIONAL (S) PTE LTD Walk-In : Block 16 Kallang Place #06-02, Kallang Basin Industrial Estate, Singapore 339156. Telephone : +65 6357 0668<br>Email Support : support@proli Email Support : support@prolink2u.com

#### **Technical Support Hotline**

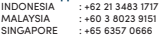

Note: Closed on Saturdays, Sundays and local/regional Public Holidays.

#### **Register online for your Product Warranty at www.prolink2u.com**

Prolink is a registered trademark of Fida International (S) Pte Ltd. Other brands and product names are trademarks or registered trademarks of their respective holders. Product images are purely for illustrative purposes and may defer from the actual product. Specifications are subjected to changes without prior notice. Copyright © 2023 Fida International (S) Pte Ltd.